# (中国银行)直开式电子投标保函办理操作流程

# 一、投标单位持 **CA** 证书登录系统,从系统内找到要参与的项目,进 入项目下载 **EGP** 电子招标文件

投标单位用 CA 登录系统后, 在功能菜单找到要参与的项目, 如下图:

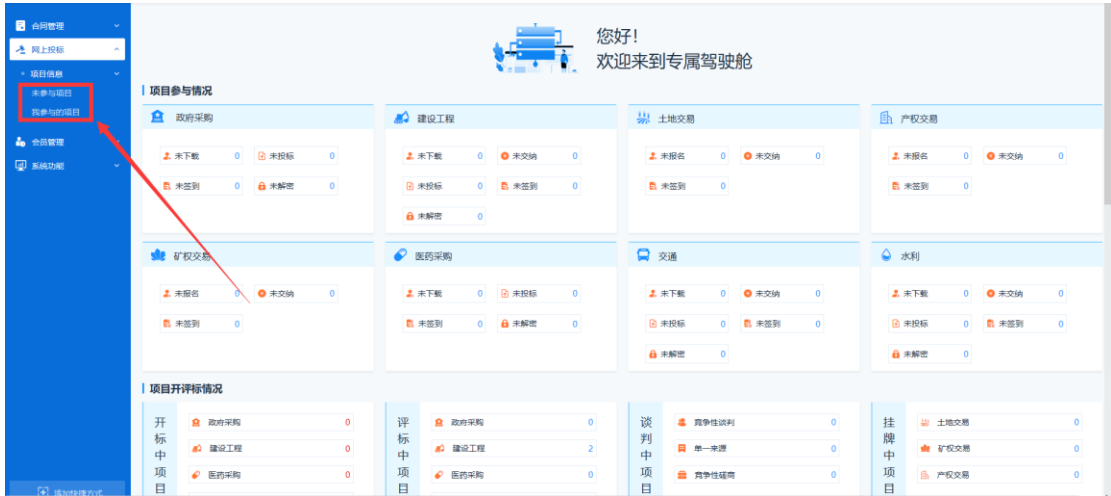

找到要参与的项目,点击'参与投标',如下图:

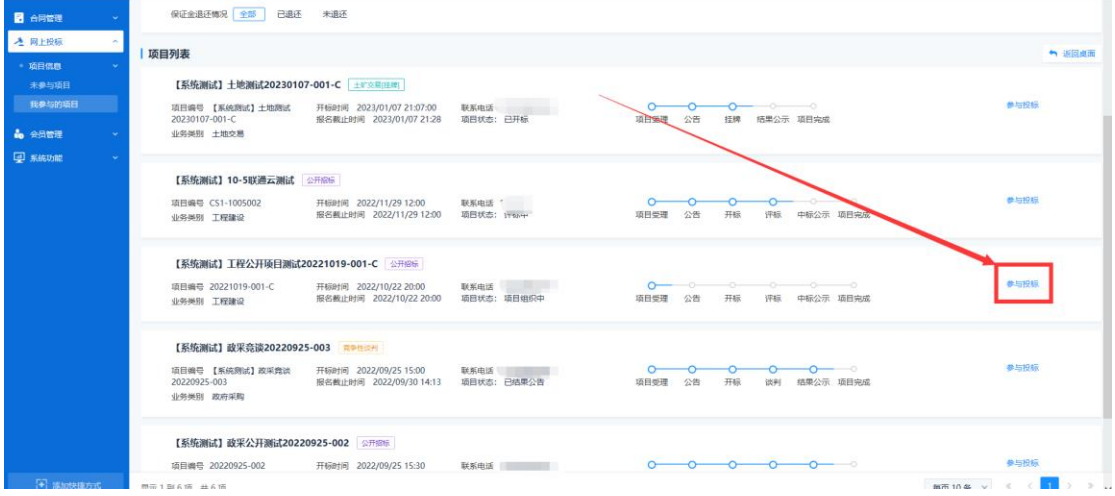

首先要进行下载 egp 版电子招标文件进行下载, 如下图:

| 返回项目列表<br>■ 【系统测试】工程公开项目测试20221019-001-C                  |                |      |      |                                        |      |                                                        |                            |
|-----------------------------------------------------------|----------------|------|------|----------------------------------------|------|--------------------------------------------------------|----------------------------|
| $\hat{}$<br>$\mathbf{c}$ and $\mathbf{c}$<br>$\checkmark$ | 招标文件下载及网上投标    |      |      |                                        |      |                                                        |                            |
| ○ 查看公告                                                    | 序号             | 标段名称 | 标段描述 | 下载时间                                   | 下载标书 | 递交时间                                                   | 上传标书                       |
| ○ 变更公告<br><b>● 招标文件获取申请</b><br>$\checkmark$               |                | 第一标段 |      | 2022/10/19 13:23 至 2023/05/15<br>09:00 | 下载文件 | 2022/10/19 13:23 至 2023/05/15 该标段未绑定保证金或未成功办理<br>09:00 | 电子保函或未办理3A信用免缴, 不<br>允许上传! |
| ○ 费用缴纳查询<br>O 保险办理及保证金绑定                                  | $\overline{c}$ | 第二标段 |      | 2022/10/19 13:23 至 2023/05/15<br>09:00 | 下载文件 | 2022/10/19 13:23 至 2023/05/15 该标段未绑定保证金或未成功办理<br>09:00 | 电子保函或未办理3A信用免缴,不<br>允许上传!  |
| ○ 保证金退还情况<br>○ 未绑定退还申请                                    |                |      |      |                                        |      | 共2条, 此页1-2条 共1页, 此页1/1 每页 6 v 条 首页 上页 下页 尾页 转到         |                            |
| ◎ 文件下载及网上投标 ><br>招标文件下载及网上投标                              |                |      |      |                                        |      |                                                        |                            |
| ○ 不见面开标大厅<br>9 质疑 (异议) /投诉 ∨<br>○ 问题质询                    |                |      |      |                                        |      |                                                        |                            |
| ○ 标中质询回复<br>○ 投诉                                          |                |      |      |                                        |      |                                                        |                            |
| ◎ 结果管理 (投)<br>$\checkmark$<br>○ 结果公告                      |                |      |      |                                        |      |                                                        |                            |

点击'点我下载 EGP 招标文件', 下载招标文件, 如下图:

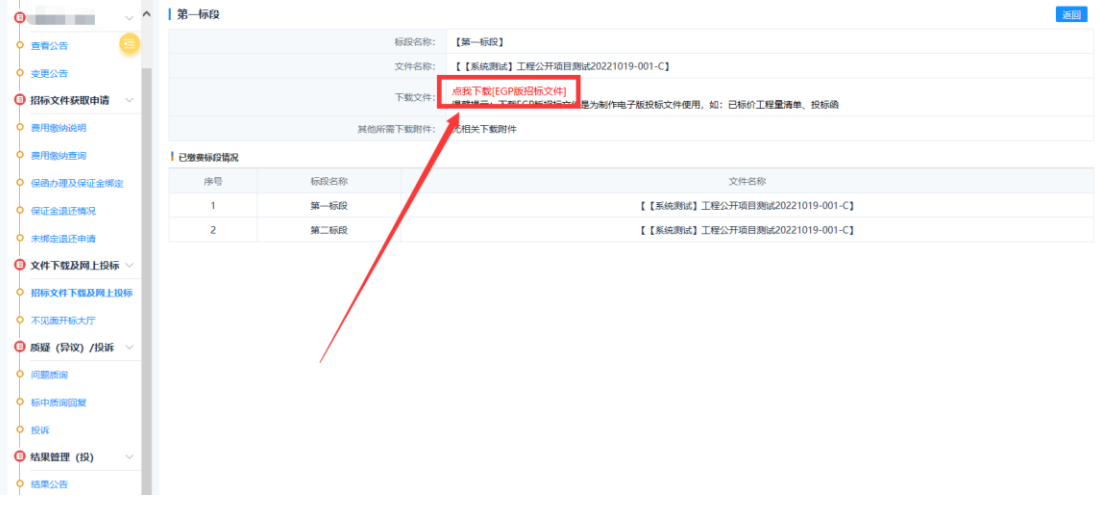

### 二、如何进行在线电子保函申请

在项目左侧功能列表,选择【保函办理及保证金绑定】节点,在参与该项目 对应的标段右侧,点击'保函办理'如下图:

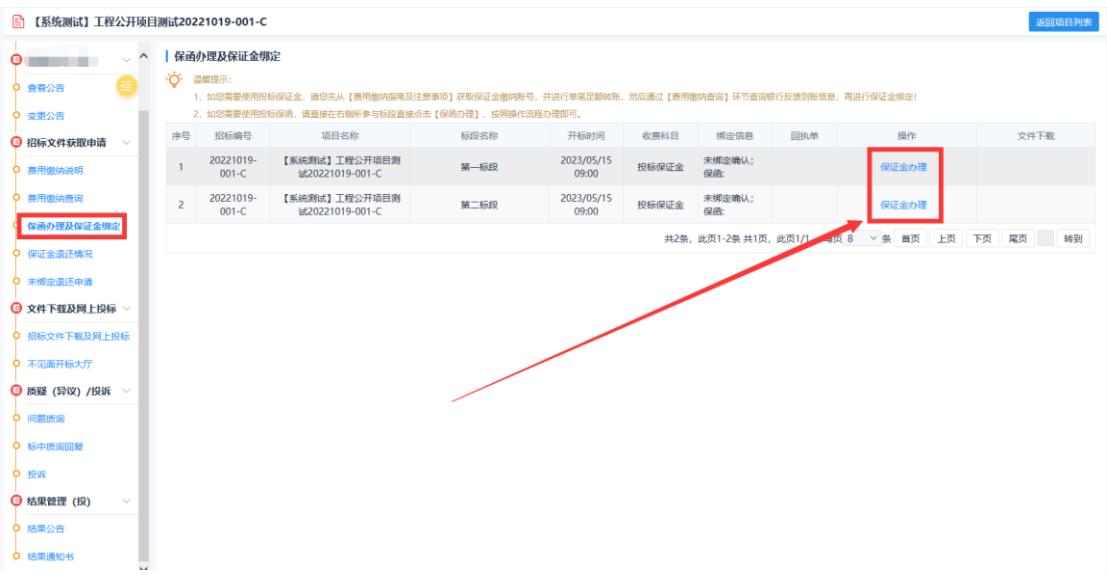

点击上图中'保证金办理'后,在打开页面选择'保函办理'跳转到金融服务保函平台选择 保函机构,如下图:

 $\blacksquare$ 

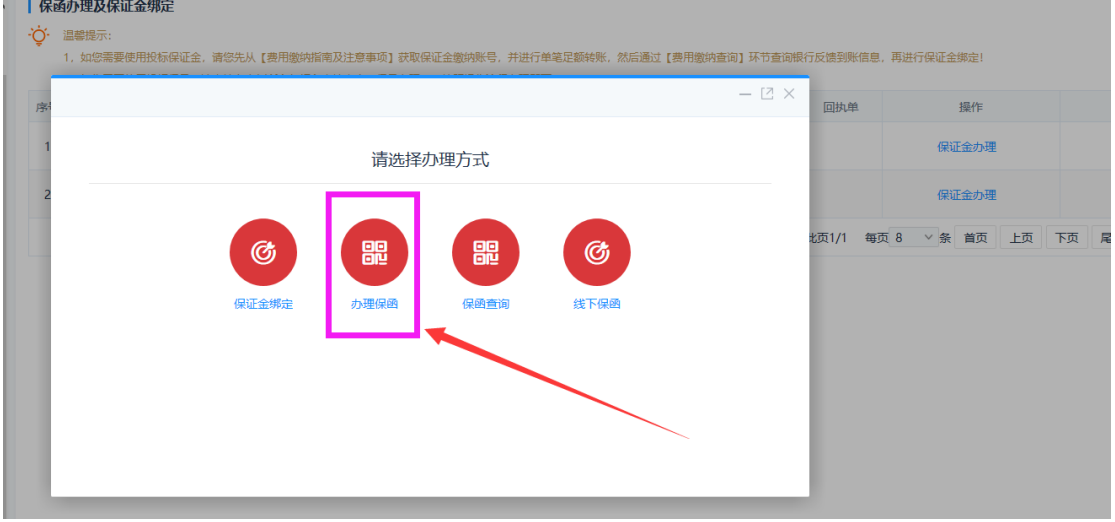

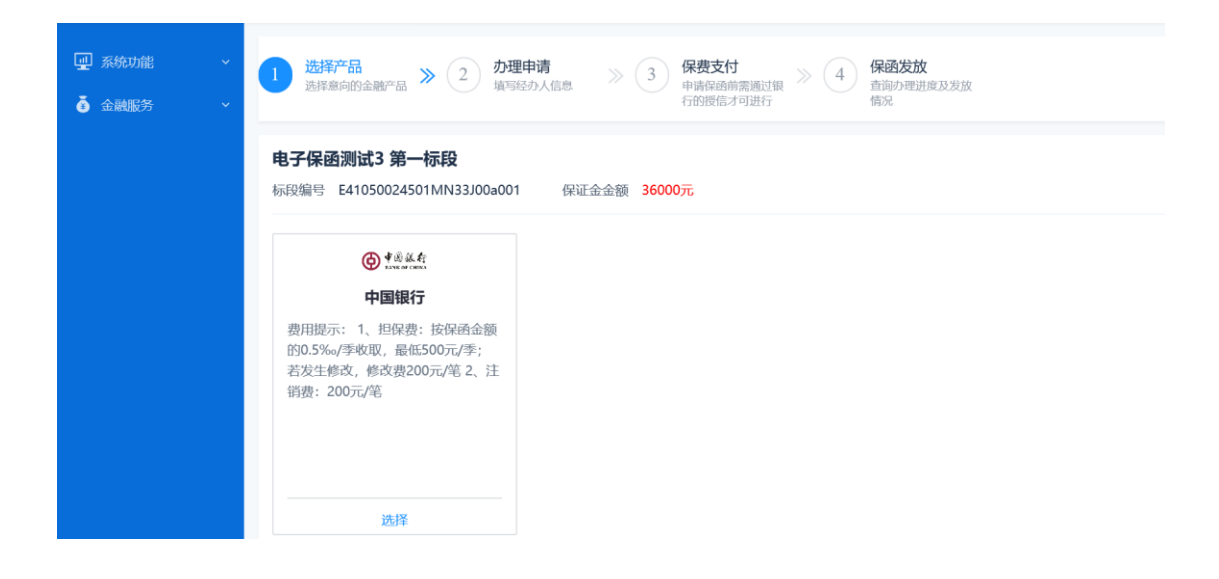

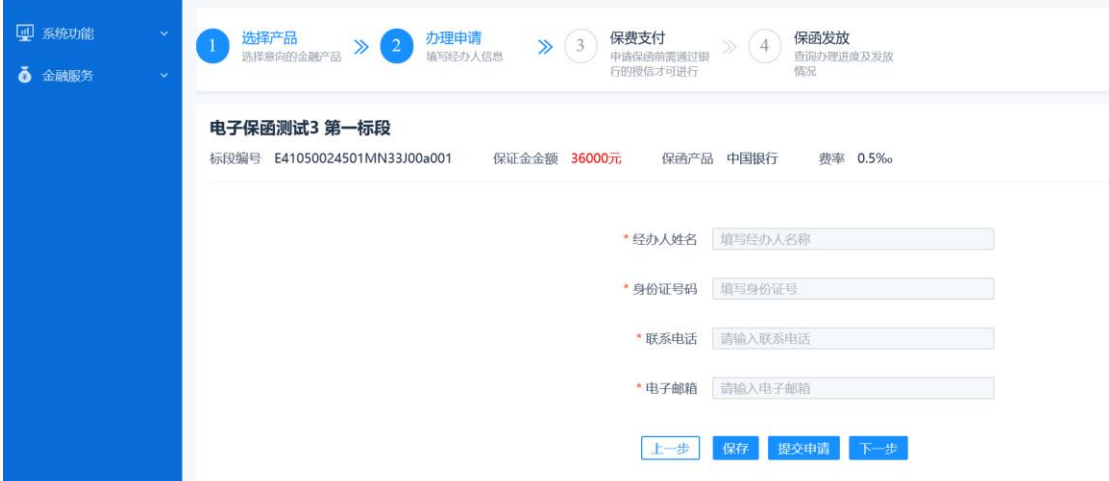

选择上图中'中国银行',点击确定,跳转到保函申请页面,如下图:

填写保函申请信息后【提交申请】等待中国银行后台审核。

#### 三、金融服务平台操作指导

如首次在线申请中国银行电子保函业务,请确保已在中国银行开立人民币结 算账户以及保证金账户,并与中国银行签订保函业务协议,如尚未开户,请持营 业执照等相关证件到中国银行滑县支行开户并签订保函业务协议。详询 **0372- 3198283**。

直开式电子保函授信及担保费用详情请咨询 0372-3198283, 费用由中国银 行收取。

时间提醒:中国银行直开式电子保函开具时间需 1-2 个工作日。

中国银行直开式电子保函新开户用户需 3-5 工作日。

#### 四、投标单位如何从交易系统查看下载电子保函保单及状态

投标企业在金融服务平台成功申请保函后,如果申请保函后,收到了短信提 醒"中国银行电子保函申请已经成功开立",投标人可登录交易平台系统,进入 己参与项目, 在右侧功能列表点击【保函办理及保证金绑定】节点, 执行【保函 查询】(重要!必须执行),即可同步已开具的中国银行电子保函信息,状态为已 确认绑定。

如需下载电子保函保单,保函查询中可进行下载投标电子保函,电子保函保

单格式为加密形式,投标人可根据项目需要附到电子投标文件中,如下图:

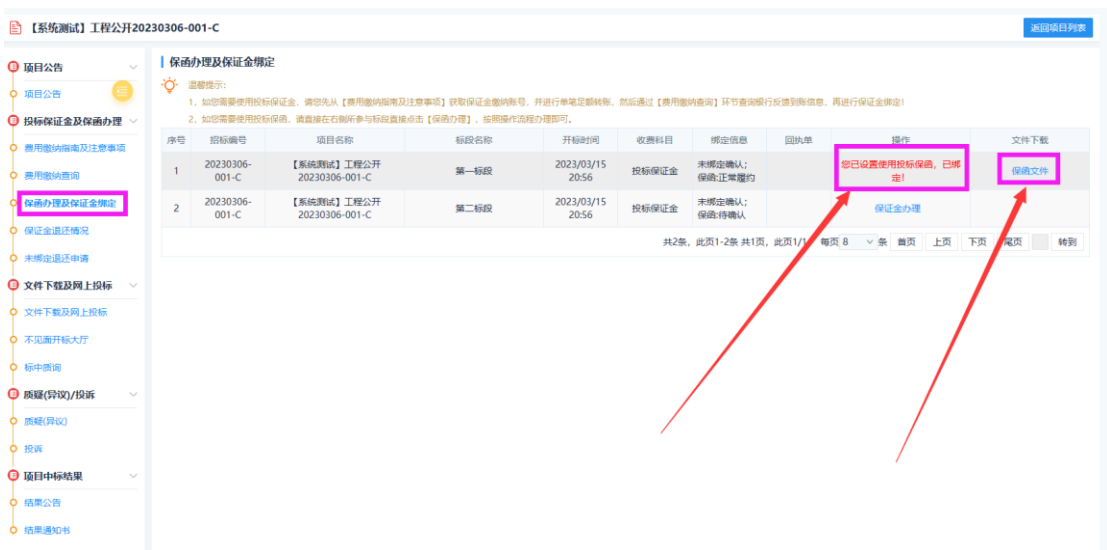

#### 4.1 保函撤销

项目结果公告发布后,将自动对项目已开具的电子保函提交保函撤销申 请,中国银行保函撤销成功后,投标企业将会收到"您提交的中国银行电子保 函撤销申请已经审批通过"后,可登录金融服务平台,在【我的保函】中查看 保函撤销状态。

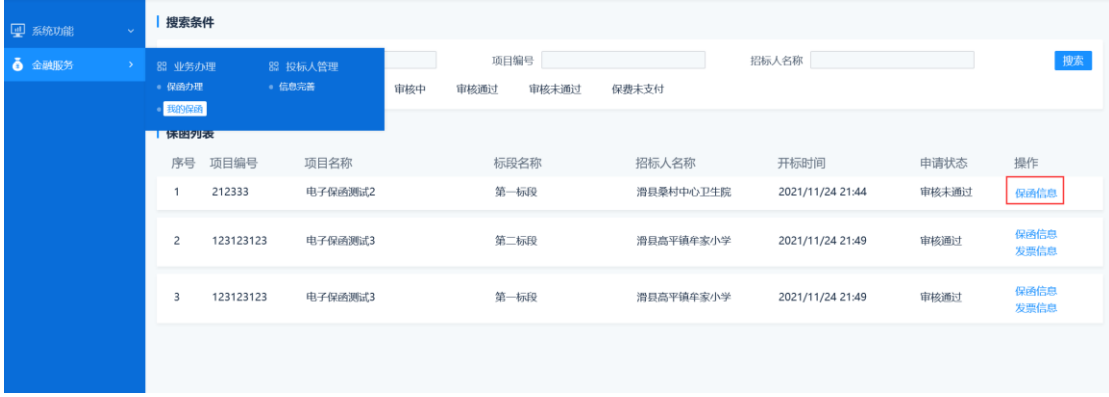

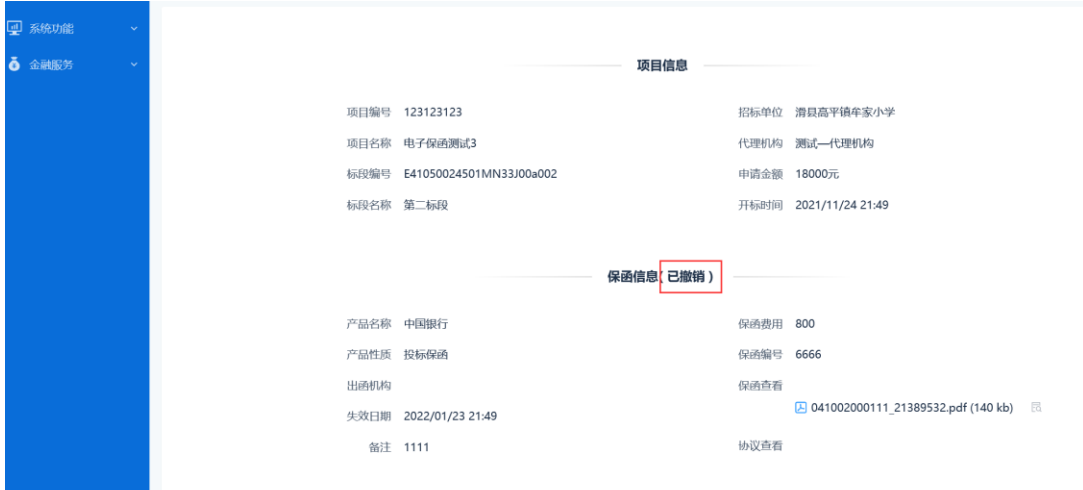

#### 4.2 保函申请未通过

如果申请保函后,收到了短信提醒"中国银行电子保函申请审批未通过", 投标人需登录交易平台,选择【保函办理及保证金绑定】,通过【保函办理】跳 转金融服务平台,查看【我的保函】中未通过的保函申请,点击【保函信息】查 看未通过原因,在通过交易平台中的【保函办理】跳转完善信息后重新提交银行 审核,如下图所示。

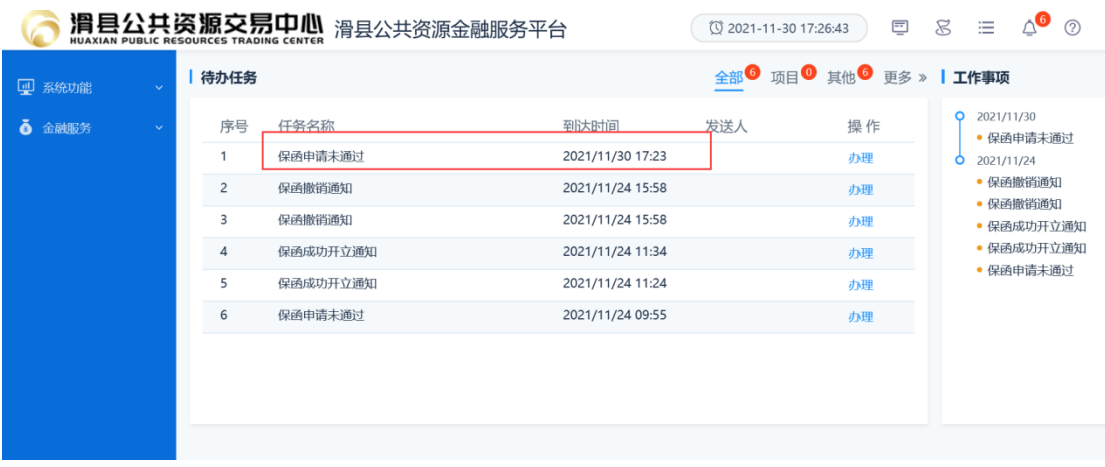

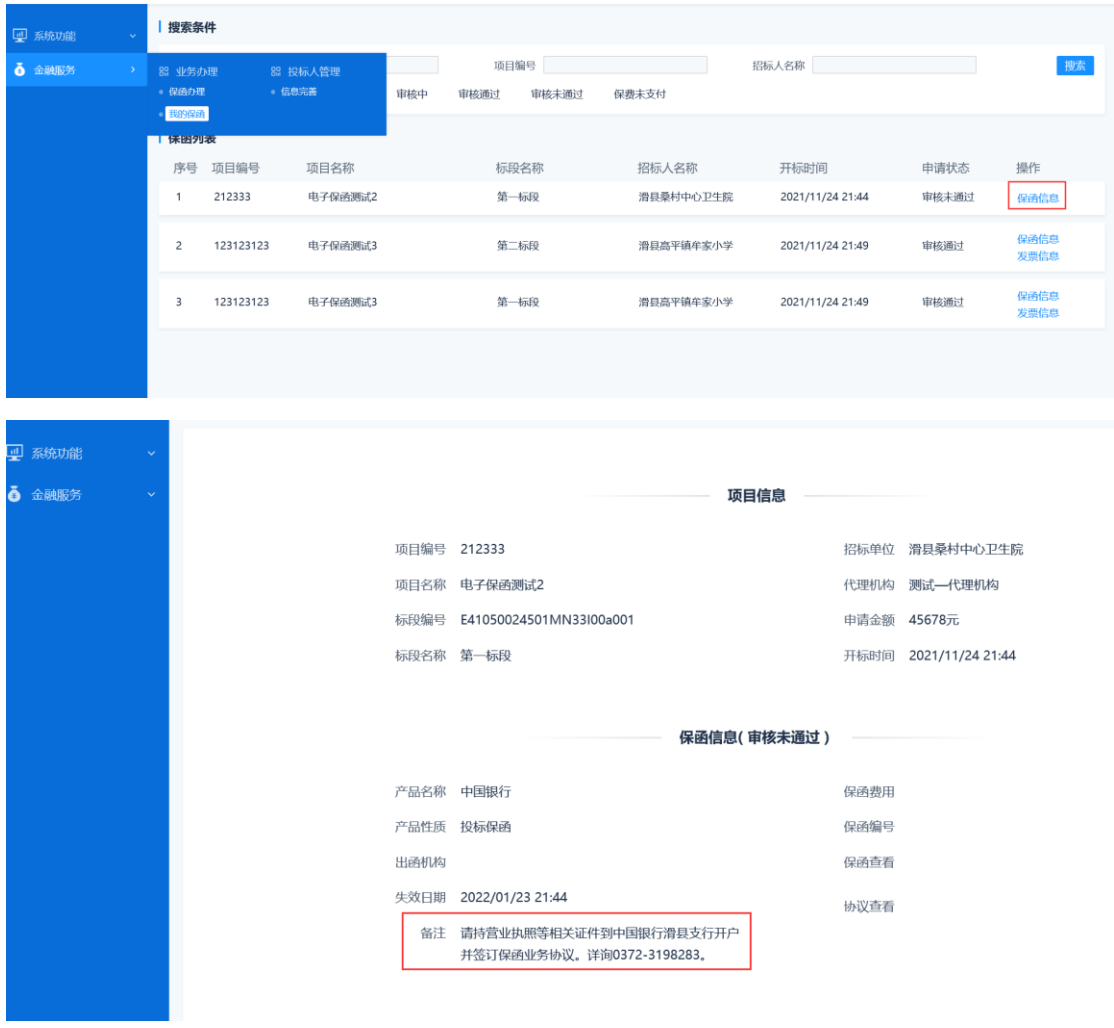

# 五、发票开具

从交易系统跳转至金融服务平台,在【我的保函】中如果已经申请成功的 电子保函,点击【发票信息】查看发票开具指引。

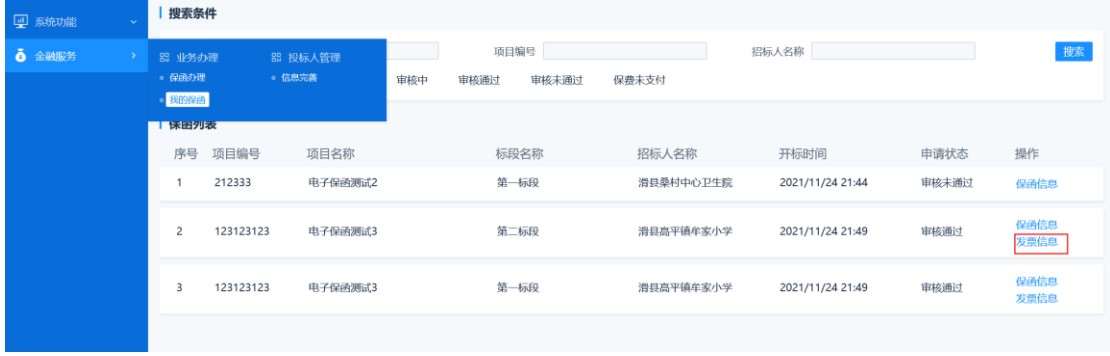

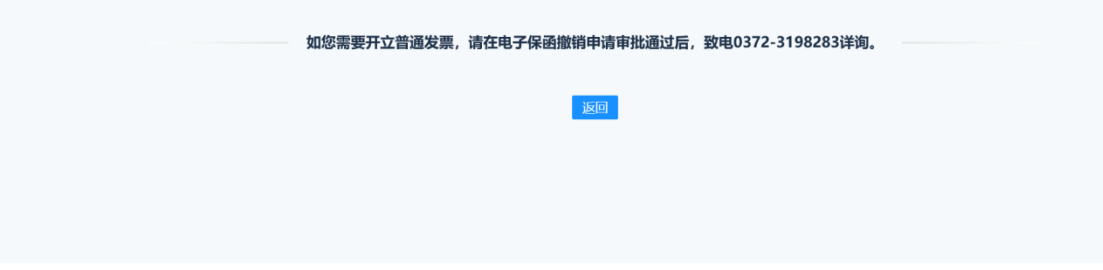